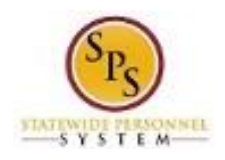

# Change Organization Assignments (for a position)

Update a position's funding source, budget information, authorized percent and other attributes using the **Change Organization Assignments** task in Workday. These attributes are stored in Workday as organizations and used for reporting.

The Change Organization Assignments task is also completed as part of the Create Position and Edit Position Restrictions business processes but is also used to update the position information as needed.

**NOTE**: RSTARS budget/finance codes should be obtained from your designated Budget and Finance Partner.

The procedure to complete the Change Organization Assignments task follows.

#### **Procedure:**

- 1. Type the Supervisory Organization in the Search Field.
- 2. Click the **Search** Q icon.

#### **Search Results**

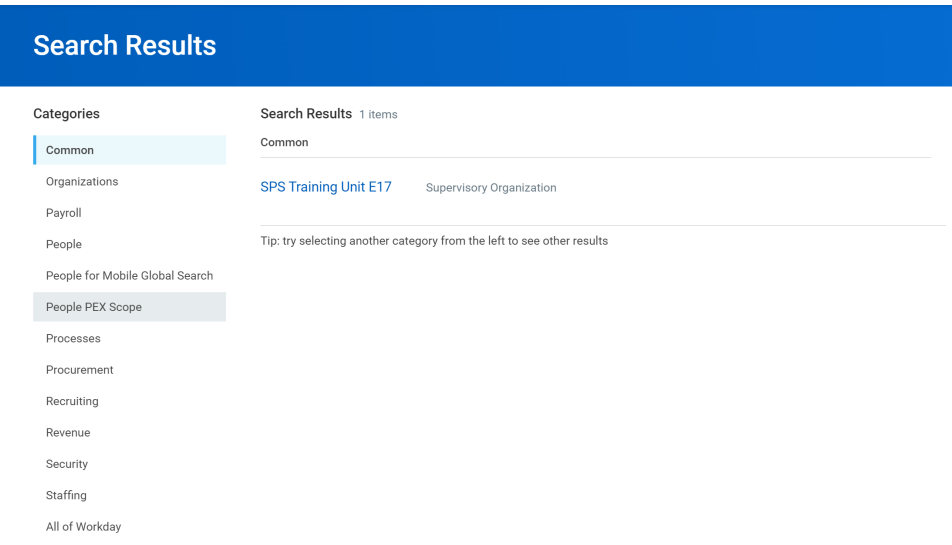

3. Click the Supervisory Organization hyperlink.

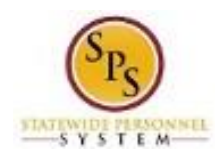

## **Supervisory Organization Details**

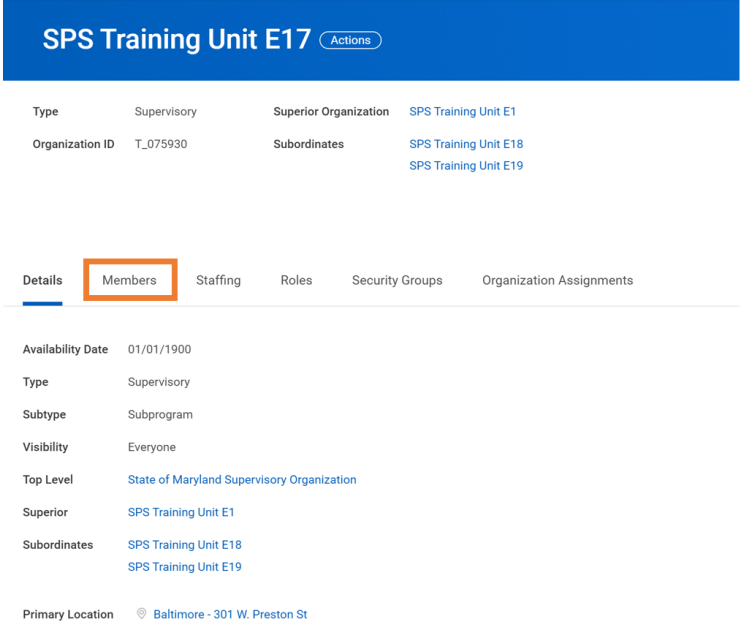

4. Identify the position you want to update. Click the Members tab to update a filled position or Staffing tab to update an unfilled position.

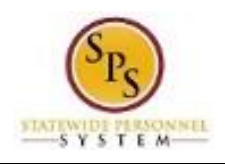

#### **Organization Members**

#### **SPS Training Unit E17 (Actions)**

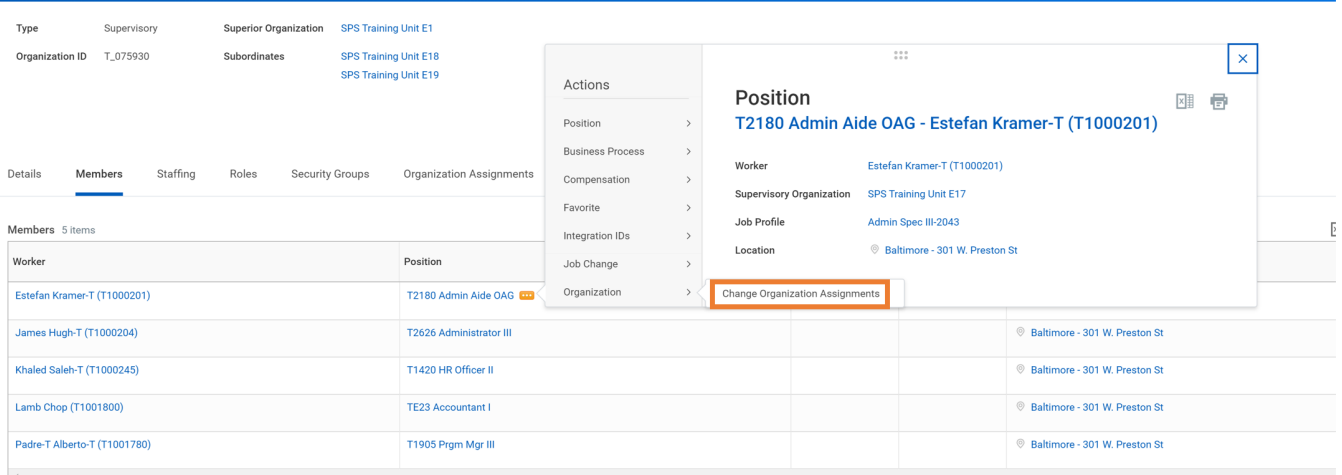

- 5. Find the position you want to update and then click the Related Actions and Preview incon next to the position.
- 6. In the menu, hover over Organization and click Change Organization Assignments.

### **Change Organization Assignments**

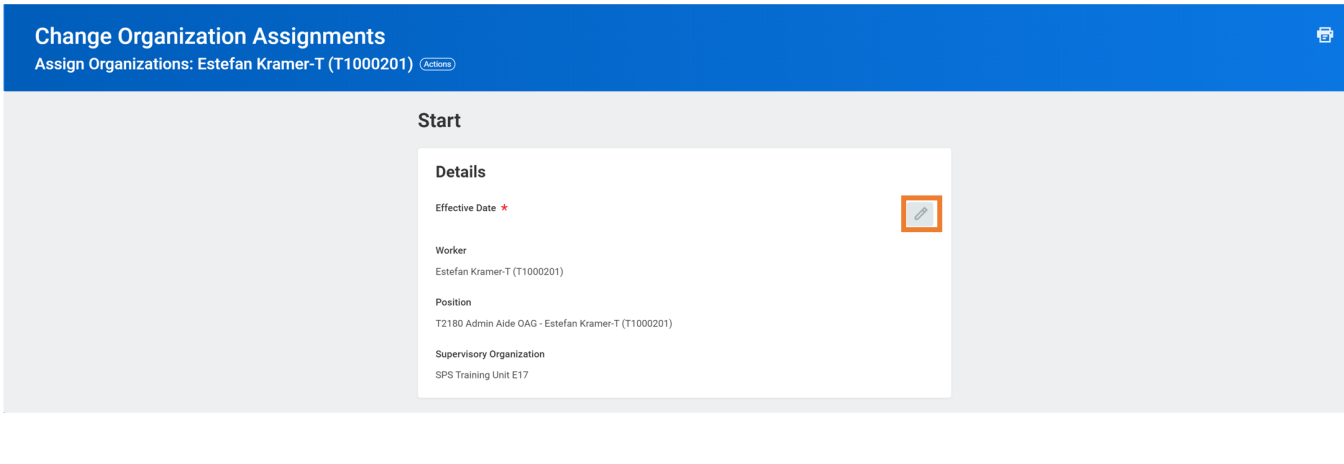

7. Use the Edit icon to access the Effective Date field.

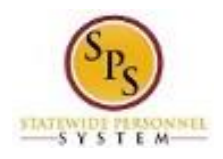

**Inbox** 

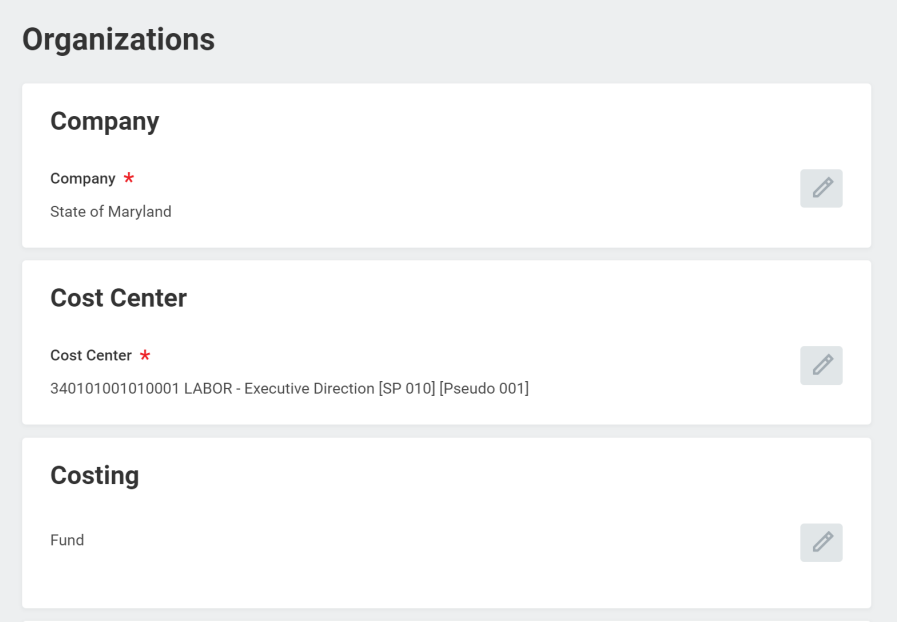

8. Select the Edit icon in each Organizational field to update one or more of the following fields:

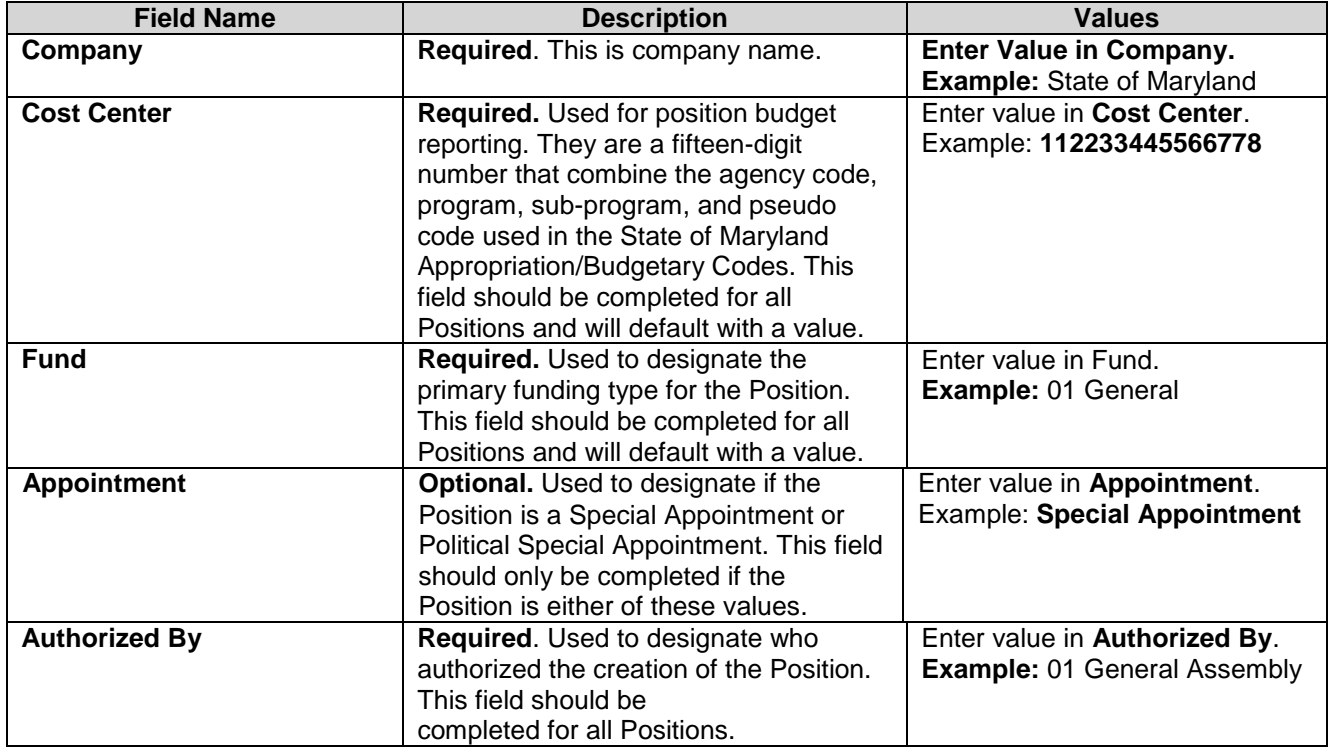

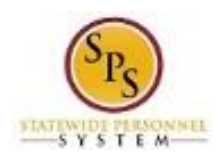

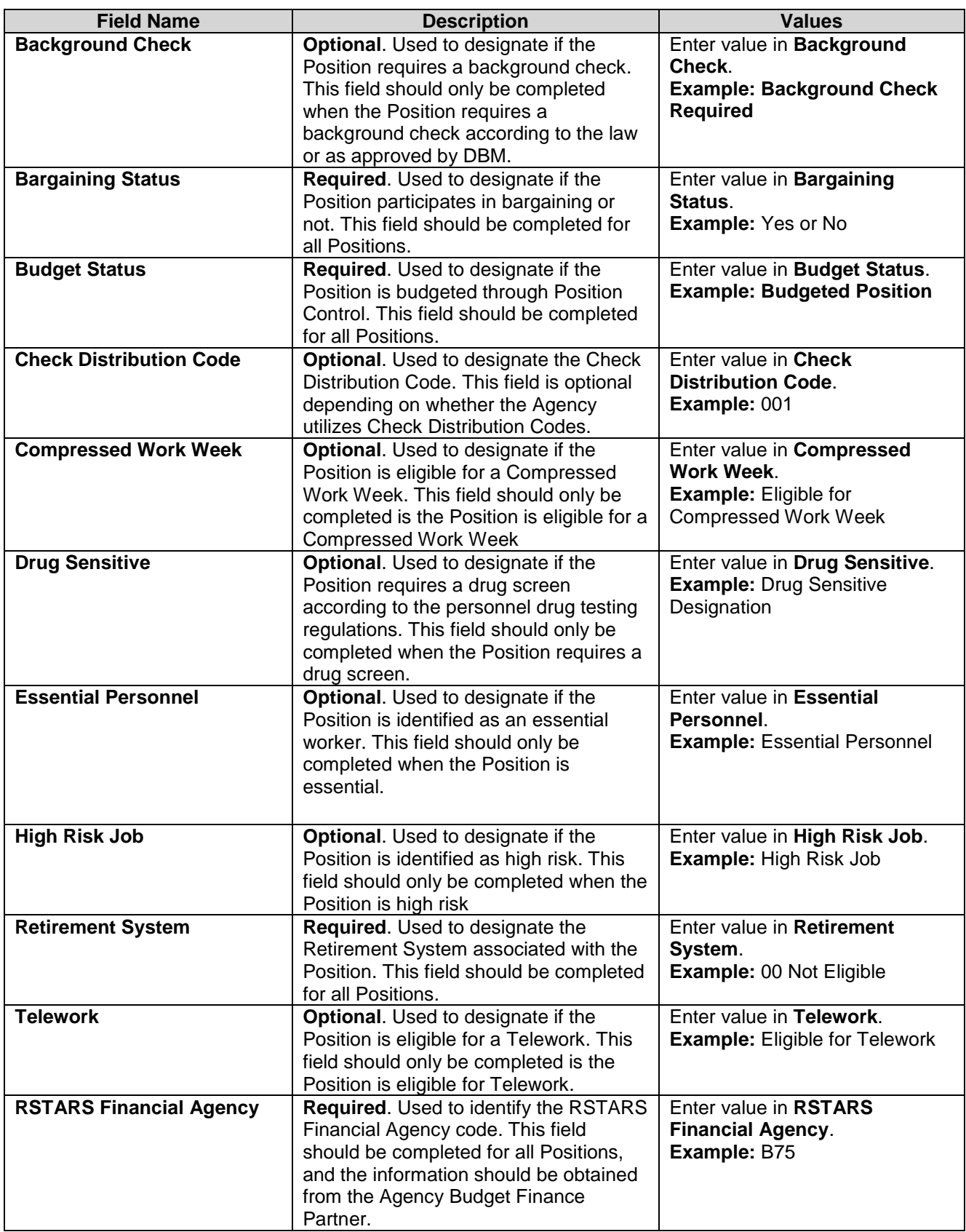

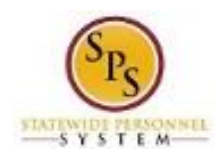

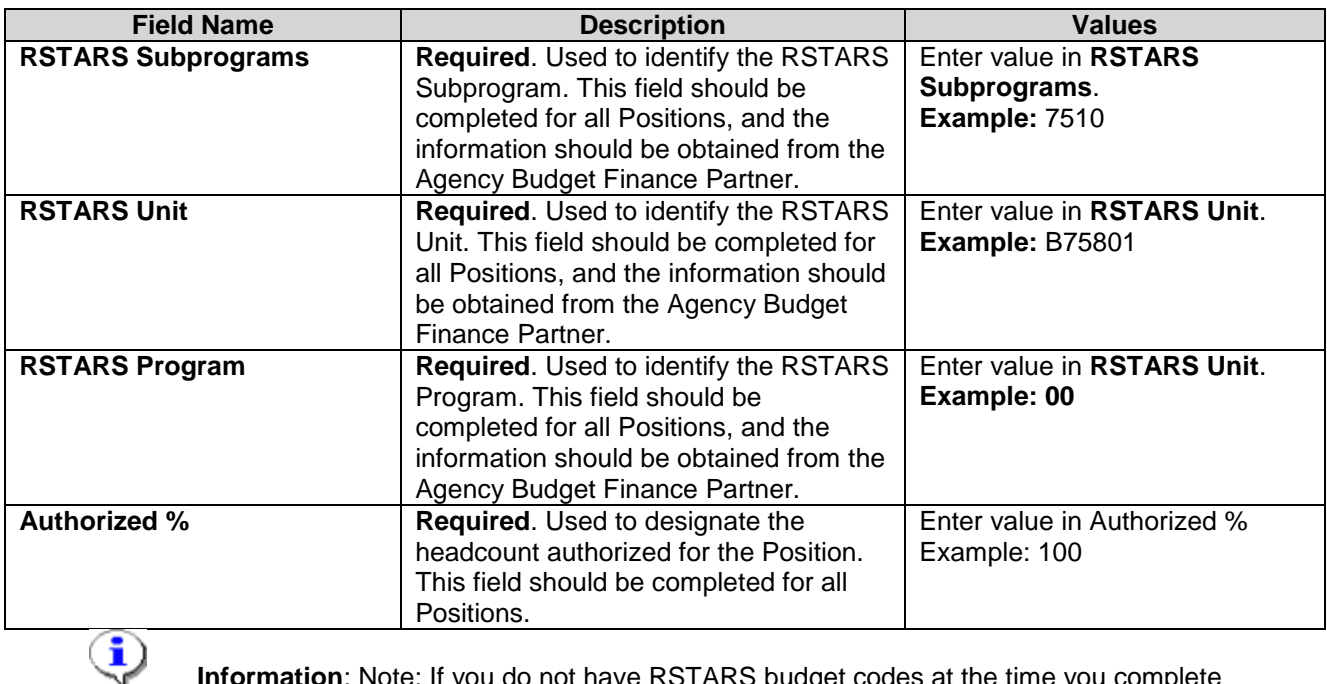

**Information**: Note: If you do not have RSTARS budget codes at the time you complete this page, they can be entered later by searching for the position and using the related actions for the position. Select Organizations and then Change Organization Assignments.

9. Click the **Submit** submit button.

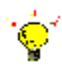

**Tip:** If you do not want to submit the request at this point, you can also click one of the following buttons:

- Click Save for Later to save your changes but not submit
- Click Cancel to cancel the process and start at another time

10. Click the **Done** <sup>Done</sup> button.

11. The System Task is complete.